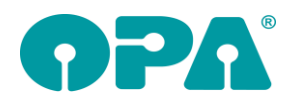

# **1 1 Grundmodul**

## *1.1 Ratenzahlung*

Sie können in den Sondervorgaben der Ratenzahlung den Schalter "Einen Ratenbetrag bei Speicherung automatisch an das Lastschriftmodul übergeben" aktivieren. Ist der Schalter aktiviert, wird eine Rate bei der Speicherung des Vertrags sofort in das Lastschriftmodul übernommen

### *1.2 Ratenzahlung*

Es stehen Ihnen nun vier unabhängige Ratenzahlungssysteme zur Verfügung. "RZ" in Feld00 ist die Standardversion. Daneben gibt es "SP", "KB" und "TC". Die Formulare dazu können getrennt in den Voreinstellungen Formular3 justiert werden

### *1.3 Kombibogen*

Wenn Sie mit der Option arbeiten, dass Ihnen der Ratenbetrag im Grundmodul in einem Button angezeigt wird, so wird nun der Inhalt dieses Buttons in den Variablen "Ratenbetrag" und Ratenanzahl" auf den Kombibogen gedruckt. Dies gilt für den Schnelldruck und den Druck über Word.

### *1.4 Geburtstagsliste*

In der Geburtstagsliste werden in den letzten Spalten die letzten 10 Werbeaktionen angezeigt. So können Sie schneller entscheiden, wem Sie einen Geburtstagsbrief senden wollen.

### *1.5 Kombibogen*

Wenn Sie im Grundmodul die Kommunikationsreihenfolge festgelegt haben (1 Klick mit der linken Maus auf die Telefonnummer), können Sie diese nun auch auf dem Kombibogen drucken. Die Variablen für Word- und Schnelldruck lauten: "KomRF1" – "KomRF9"

### *1.6 Liste der Glashersteller*

Wenn Sie in die Felder 17/18 klicken erscheint die Liste der Glashersteller. Diese Liste hat nun eine Titelzeile und dann damit auch verschoben werden. Die Position, in die Sie die Liste schieben wird bei jedem Rechner getrennt gespeichert.

## *1.7 Verknüpfungsliste*

Mit "VKL" in Feld00 bei leerer Maske können Sie sich eine Liste aller verknüpften Kunden anzeigen lassen.

## *1.8 Feld22*

Wenn Sie mit der linken Maustaste in das Feld22 (Profil) klicken wird der Schalter von "J" auf "N" geändert und anders herum. Dies haben wir abgeschaltet, so dass sich der Inhalt von Feld22 nicht ändert, wenn man klickt. Sie können nun zwischen "J" und "N" mit Doppelklick, oder mit der eingaben von "J" oder "N" ändern. Wenn Sie dieses Verhalten nicht wünschen, aktivieren Sie den Schalter "Mausklick schaltet "J/N" in Feld22" in der Lasche Schalter12 der Voreinstellungen.

### *1.9 Refraktionswerte*

Wenn Sie die Refraktionswerte über einen eigenen Dialog eingeben, können Sie sich nun auch verteilte Prismen berechnen lassen. Klicken Sie dazu auf den Button mit den drei Punkten neben der Basis rechts.

## *1.10 Ratenzahlung*

Über den Button "Datumsvorgabe" können Sie die Liste der Ratenzahlungen eines Kunden nach Datum filtern. Die Liste, die dann ausgedruckt wird beinhaltet dann auch nur die Einträge innerhalb der Datumsvorgaben.

### *1.11 Status (Feld25)*

Wenn Sie einen vorhandenen Status von "Vollständig bezahlt (1) am:" oder "Anzahlung (2) in Höhe von:" auf "Unbezahlt" setzen, werden die Eingabefelder hinter den jeweiligen Feldern geleert.

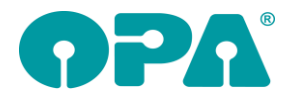

## *1.12 Rabattfeld Sonstiges*

In den Comboboxen des Rabattfeldes werden drei feste Vorgaben eingetragen (Garantiefall etc.). Wenn Sie dies nicht wünschen deaktivieren Sie den Schalter "Standardvorgaben im Rabattfeld Sonstiges" in der Lasche Schalter12 der Vorgaben.

## *1.13 Familien*

Wenn Sie "Fam" in Feld00 bei leerer Maske aufrufen sehen Sie eine Liste aller Familiengruppen. Sie können dann auch einen Kunden aus der Liste auswählen. Rufen Sie "Fam" mit aufgerufenem Kunden auf sehen Sie nur die Liste der Familienmitglieder des aufgerufenen Kunden. Ist der aufgerufene Kunde noch nicht in der Familie, kann er dieser zugeordnet werden. Wenn Sie den Schalter "Familienliste beim Kundenaufruf anzeigen" in der Lasche Schalter12 der Voreinstellungen aktivieren, wird Ihnen beim Aufruf eines Kunden mit Familiennummer die Liste der Familienmitglieder sofort angezeigt.

### *1.14 Prismen verteilen*

Wenn Sie mit "v" in Feld32 sich ein resultierendes Prisma errechnen lassen wollen, so wird das Ergebnis immer auf das rechte und linke Auge verteilt. Sie können diese Berechnung ja schon länger in der Lasche Schalter3 der Voreinstellungen deaktivieren ("Bei V' in Feld32 Prismen nicht verteilen").Dieser Schalter wurde nun zusätzlich in dem Dialog eingebaut, in dem Sie die Prismen verteilen können. So können Sie vor jeder Übergabe in die Felder32/33 festlegen, ob verteilt werden soll oder nicht.

## *1.15 Preiseingabemodus*

Wenn Sie für einen Kauf mit "g" im Feld Preis Fassung auf den Modus "Incl. ET + Tönung" umschalten, so bleibt der Modus für alle kommenden eingaben erhalten. Dies können Sie nun umschalten. Aktivieren Sie in der Lasche Vorgabe1 der Voreinstellungen (Freischalten mit <F10> und "EGL") den Schalter "Bei <Z> zurücksetzen". Ist der Schalter gesetzt wird bei <Z> der in den Voreinstellungen vorgegebene Eingabemodus automatisch wieder aktiviert.

### *1.16 Brillenversicherung*

Wenn Sie mit "VS" eine Brillenversicherung drucken, wird der angezeigt Kauf nach dem Aufruf von "VS" sofort gespeichert. Wenn Sie den Schalter "Nach "VS" gleich Kundendaten speichern" in der Lasche Schalter12 der Voreinstellungen deaktivieren entfällt die Speicherung

### *1.17 Bilder*

Wenn Sie die Option aktiviert haben, dass Kundenbilder links oben in den Stammdaten angezeigt werden, so werden diese Bilder nun chronologisch absteigend angezeigt. Also das neueste Bild zuerst.

## **2 Opa2 Mail**

### *2.1 Schriftart*

Die Schriftart und Schriftgröße wird nun beim Beenden des Programms gespeichert und beim nächsten Start wieder geladen.

### *2.2 Signatur*

Sie können nun mit Doppelklick auf eine Signatur in der signaturliste die Signatur in den Text einfügen. So sehen Sie das fertige Ergebnis der Mail. Ist nur ein Eintrag (außer "keine") in der Liste markiert so wird die Signatur automatisch angehängt.

## **3 Statistik**

#### *3.1 Glascodes*

In der OPA2 Statistik ("SF" in Feld00) wurde eine neue Auswertung integriert, die die Glascodes auswertet und die entsprechenden Umsätze/Stückzahlen anzeigt.

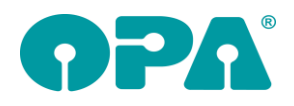

## **4 Kalender**

#### *4.1 Navigation*

Zur Navigation in der Terminübersicht wurden neue Shortcuts eingefügt. Die Liste finden Sie im Menüpunkt Steuerung/Shortcuts

# **5 Kontaktlinse**

### *5.1 Konfektionslinsen*

Die können bei den Konfektionslinsen nun auch eine Warengruppe hinterlegen. Diese Warengruppe wird dann beim buchen des Auftrags in der Ladenkasse so genutzt, wie die Warengruppe die Sie im normalen KL-Lager angelegt haben.

### *5.2 Daten übernehmen*

Die Buttons "Daten übernehmen" sind nun im Anpass- und Abgabeblatt eingeblendet. Damit können Sie vorangegangene Anpassungen bzw. Abgaben aus der Historie in das aktuelle Blatt übernehmen.

### *5.3 Kassenblatt*

Wenn Sie in einem der Preisfelder (nicht Kassenleistungen) <F11> drücken, erhalten sie eine weitere Eingabemöglichkeit. Dies gilt auch für die beiden Zusatzblöcke der letzten vier Preisfelder. Hier können Sie den gewünschten Rabatt in Prozent für das aktive Feld eingeben. So ersparen Sie sich die externe Berechnung des gewünschten Rabatts. Ist bereits ein Rabatt eingegeben worden, so erkennen Sie dies, wenn Sie <F11> in dem Feld drücken, Sie können dann den Originalpreis wiederherstellen. Durch diese Eingabe können Sie dem Kunden auf der Rechnung den pro Produkt gewährten Rabattpreis drucken. Die Variablen dazu (Schnelldruck und Word lauten) Im Kassenblatt selbst: Originalpreise: OWert1-OWert10 Gegebener Rabatt (%):RabWert1-RabWert10 Im ersten Zusatzblock: Originalpreise: OWert1\_b1-OWert10\_b1 Gegebener Rabatt (%):RabWert1\_b1-RabWert10\_b1

Im zweiten Zusatzblock: Originalpreise: OWert1\_b2-OWert10\_b2

Gegebener Rabatt (%):RabWert1\_b2-RabWert10\_b2

## *5.4 Schnelle Erfassungsmaske*

Wenn Sie in der Startseite oder im Ablaufplan der schnellen Erfassungsmaske die Brillenwerte per Klickladen, wird nun auch die Addition mit aus den Kaufdaten übernommen

## *5.5 Rechnungsdruck*

Wenn Sie bei der Anlage einer Rechnung Artikel in den Zusatzblöcken auswählen, erhalten Sie nun auch die Frage, ob die Artikel aus dem Lager ausgebucht werden sollen.

### *5.6 Rechnungsdruck*

In der Variablen ""Bezahlart"" wird nun auch die Bezahlart einer Rechnung mit übergeben

## *5.7 Netto Rechnung*

Wenn Sie im Rechnungssplit eine netto Rechnung drucken, werden Sie nun gefragt, ob die Beträge im Kassenblatt auch auf netto Werte umgerechnet werden sollen (also dieselben Beträge, die dann auch auf der Rechnung gedruckt werden). Bei einer vorhandenen netto Rechnung wird der Text vor dem Feld MwSt auch entsprechend geändert. Durch die geänderten Werte, werden auch die netto Beträge an die offenen Posten (und auch Datev) übergeben.

Wenn Sie Nettorechnungen drucken, aber selten eine Änderung im Kassenblatt wollen, können Sie die Abfrage, ob die Preise im Kassenblatt geändert werden sollen deaktivieren, indem Sie den Schalter "Bei Nettorechnungen fragen, ob Kassenblatt neu berechnet werden soll. Ansonsten wird das

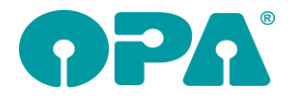

Kassenblatt nicht geändert." links unten im Splitt Dialog deaktivieren. Die Schalterstellung wird gespeichert.

# **6 Smart**

#### *6.1 MKH-Anamnese*

Wenn Sie das OPA-NG MKH-Modul lizenziert haben, können Sie nun die Anamnese Typ1 und die Eingabe der "trockenen Augen" Befunde in Smart nutzen. Die Beschriftung der Individuellen Anamnese muss in OPA-NG vorgenommen werden. Weiterhin kann die MKH-Anamnese nur in OPA-NG ausgedruckt werden. Die Maske in Smart dient der einen Datenerfassung und Datenbetrachtung.

#### *6.2 Nahleseprobe*

Unter den Einstellungen in Smart können Sie nun unter "allgemeine Vorgaben/Pfade/Netzpfade" im Punkt "Testdatei für Nahleseprobe" einen Pfad zu einer Textdatei hinterlegen. Der Inhalt der Textdatei wird dann in der Nahleseprobe angezeigt. HTML typische Formatierungen, wie z.Bsp ein <hr/> für eine horizontale Linie sind erlaubt

## *6.3 Termine des Tages*

In den Terminen des Tages können Sie nun auch einen neuen Termin anlegen.

# **7 Abrechnungsbildschirm**

## *7.1 Bildschirmarbeitsplatzbrille*

Bisher war in den BAP-Positionen, die auf die Rechnung gedruckt werden, die Einfach-Entspiegelung im Grundglas bereits enthalten. Zum besseren Verständnis des Rechnungsempfängers gibt es hierfür nun eigene Checkboxen. Ergänzen Sie den Preis für die Einfach-ET in den Voreinstellungen, Lasche Abrechnung, Button "Preise Bildschirmarbeitsplatz". Passen Sie außerdem bei Bedarf die Aufschläge für Mehrfach- und Super-Entspiegelung" an.

# **8 Fassungslager**

#### *8.1 Bestellwesen*

#### *8.1.1 Wareneingang via Barcode*

Nutzen Sie die Fassungskataloge, die Sie über Look4 herunterladen können, können Sie nun auch direkt über den Barcode die Fassung ans Lager buchen.

Rufen Sie dazu im Bestellwesen den Punkt "Waseneingang via Barcode" auf und wählen dann zunächst in der Drop-Down-Liste den gewünschten Katalog:

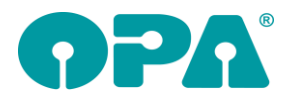

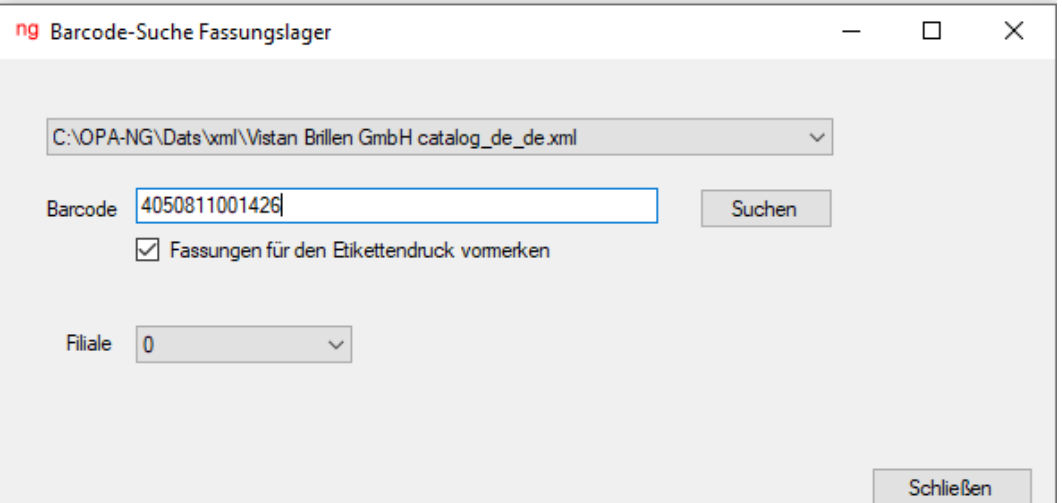

Erfassen Sie anschließend den Barcode (entweder manuell oder über einen Barcodescanner). Wählen Sie "Suchen", um die Fassung im gewählten Katalog zu suchen.

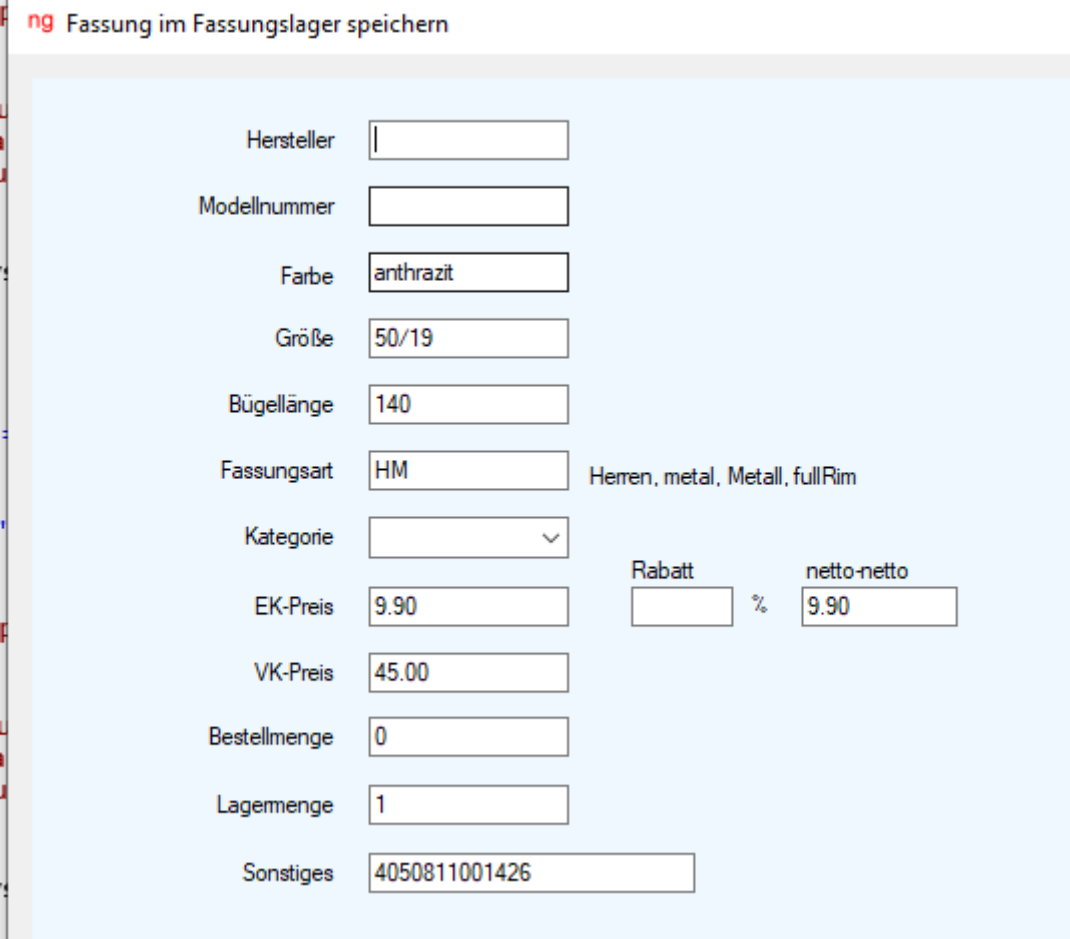

Wird die Fassung gefunden, wird ein weiterer Dialog mit den im Katalog hinterlegten Daten angezeigt. Ergänzen Sie hier die fehlenden Daten und kalkulieren Sie bei Bedarf den VK-Preis. Mit dem Button "Speichern" legen Sie die Fassung im Lager an.

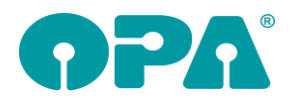

# **9 Ladenkasse**

## *9.1 Gespeicherte Tagesabschlüsse*

Drucken Sie einen gespeicherten Tagesabschluss nochmals (als Kopie) aus, so können Sie diesen auch noch einmal per E-Mail an z.B. Ihr Steuerbüro versenden.

Markieren Sie dazu den Schalter "Druck inkl. E-Mailversand", bevor Sie den Druck starten:

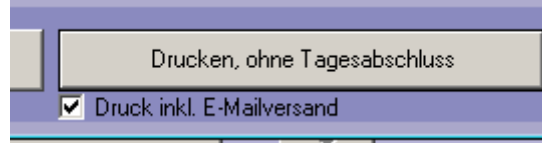

Der Ausdruck wird dann, so wie unter Extras/"Tagesabschluss per E-Mail verschicken..." einstellt, verschickt.

Haben Sie in den Voreinstellungen eingestellt, dass Kopien der Rechnungen und Tagesabschlüsse zusätzlich als PDF-Datei in einem vorgegebenen Ordner abgelegt werden sollen, so wird in diesem Fall auch in diesen Ordner eine PDF-Datei mit der Kopie des Tagesabschlusses kopiert.

#### *9.2 Gutscheinverkauf*

Als Bezahlart ist nun auch "Überweisung" möglich.

## **10 Offene Posten Verwaltung**

#### *10.1Löschen*

Für das Löschen eines Eintrages wurde die Option "Fehleingabe" zum besseren Verständnis in "Forderungsausfall" umbenannt.

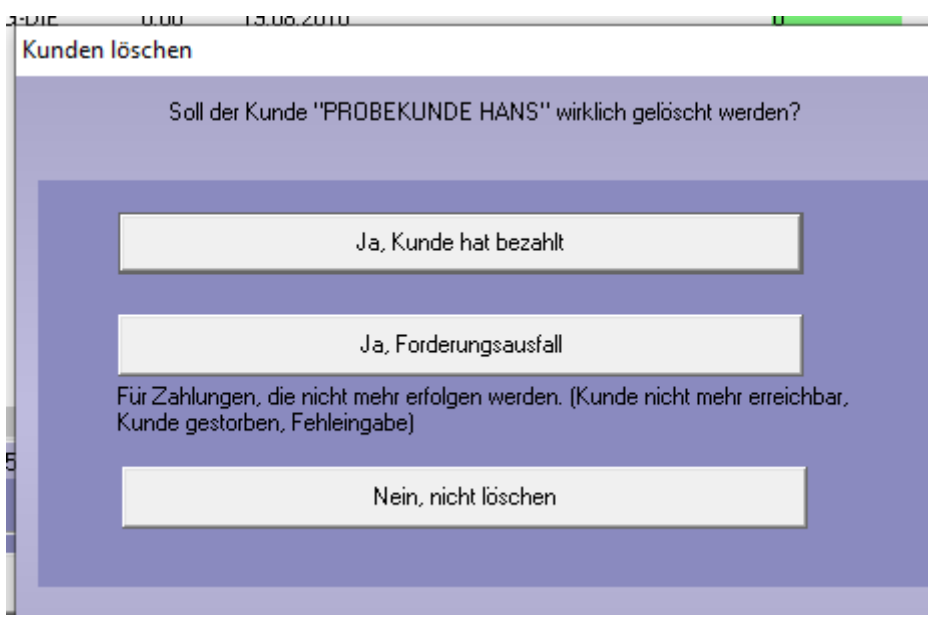

# **11 Datev**

#### *11.1Export*

Wenn eine Rechnung gutgeschrieben wird, dann wurde bisher als Belegdatum das Rechnungsdatum verwendet. Jetzt wird das Gutschriftdatum genutzt.

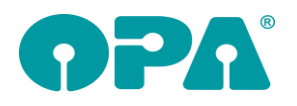

# **12 OPA Akustik**

## *12.1 Rechnungsvorschau in der Reparatur*

In der Hörgeräte-reparatur können Sie nun für die Kundenrechnung die Rechnungsvorschau nutzen, dabei wird noch kein Druckdatum und keine Rechnungsnummer vergeben, der Druck (wir empfehlen hier die Druckvorschau dazu zuschalten) dient nur zu Kontrollzwecken. Wurde die Rechnung an den Kunden gedruckt wird diese Option deaktiviert.

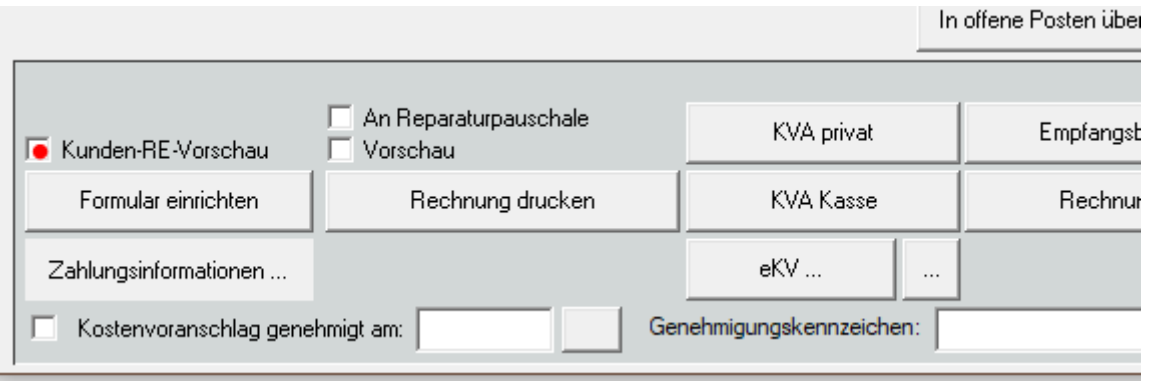

## *12.2 Vereinsverwaltung*

In OPA-Akustik vor dem Aufruf des Kunden haben Sie nun Zugriff auf die Vereinsverwaltung von OPA-NG. Dazu gehen Sie unten rechts auf "weitere Tools" und dort dann auf "Vereinsverwaltung" wo Sie wie eventuell aus der Optik gewohnt Vereine anlegen und verwalten können:

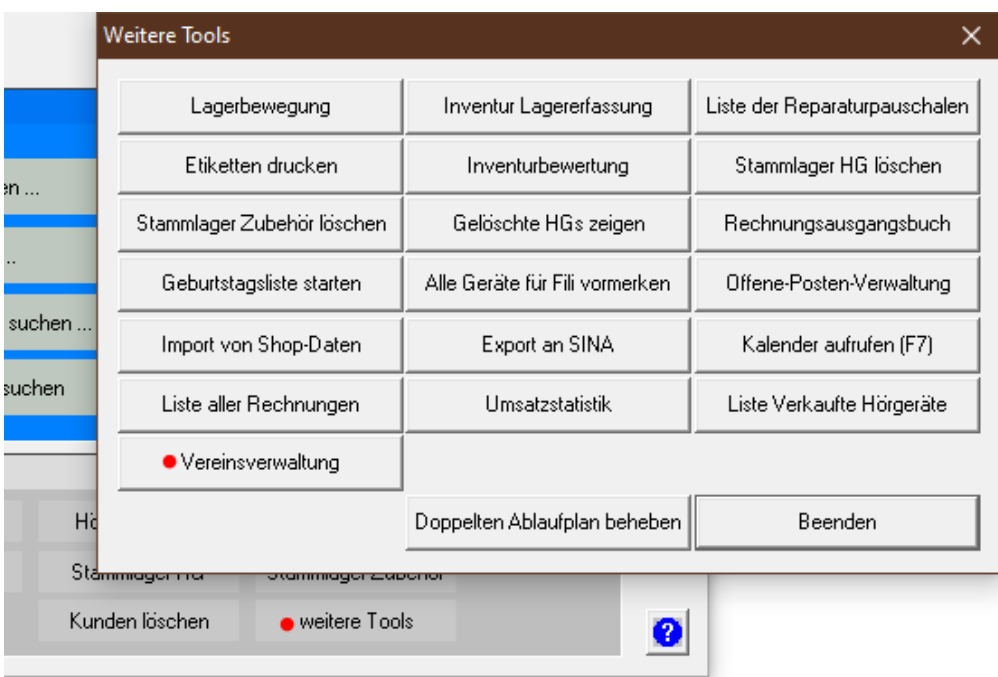

## *12.3 Kunde einem Verein zuordnen*

In OPA-Akustik können Sie einen aufgerufenen Kunden einem Verein zuordnen, indem Sie in der Übersicht auf "Bearbeiten" oben links gehen, und dort dann unter den Stammdaten auf den Buttons "Verein" klicken. Wenn Sie anschließend den Kunden geändert speichern, wird der Kunde im Verein eingetragen:

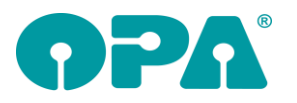

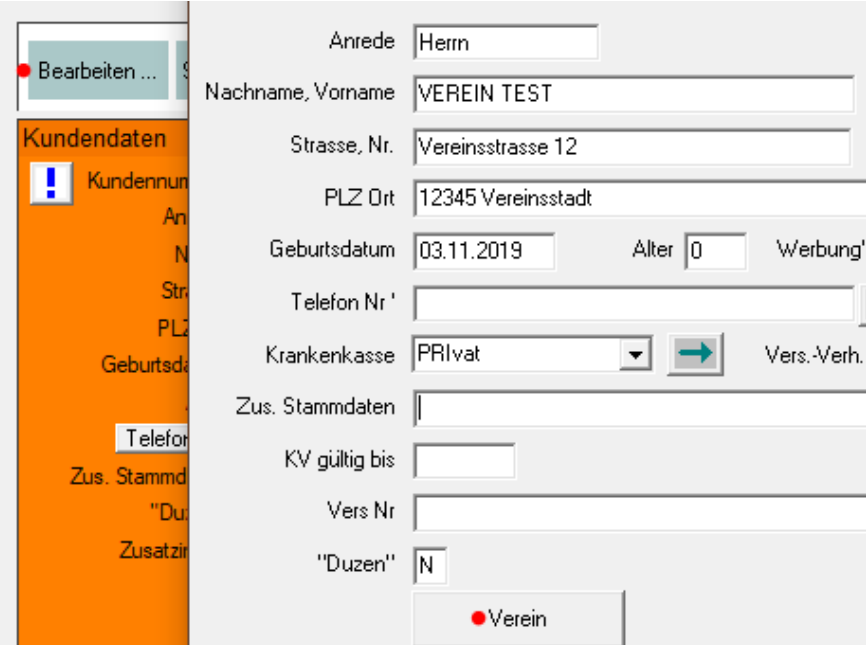

Wurde der Kunde einem Verein zugeordnet so steht dieser unter "Bearbeiten" in Klammern auf dem Button:

Verein (HG)

Zusätzlich sehen Sie in der Übersicht des Kunden, in welchem Verein er ist neben der "Duzen"-Information:

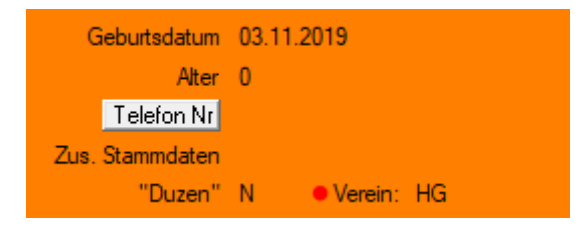

# **13 OPA XC-Change**

## *13.1 Übergabe an Essilor Companion*

Ist die Schnittstelle zum Essilor Companion lizenziert und eingerichtet, so können Sie mit "CO" im Feld00 im OPA-NG-Grundmodul einen aufgerufenen Kunden an den Companion übergeben.

## *13.2 Auto-Import aus Essilor Companion*

In den Voreinstellungen zu OPA-XChange in der Lasche "Schnittstellen 6" können Sie aktivieren, dass beim Import der Refraktionsmessungen aus dem Companion zu einem Kauf die letzte Messung des aufgerufenen Kunden automatisch aus dem Companion importiert wird.

Venn Kunde an Companion übergeben wurde, bei Import autom. letzte Messung einlesen

Voraussetzung ist, dass die Schnittstelle zum Essilor Companion lizenziert und eingerichtet ist, sowie der Kunde aus OPA zuvor an den Companion übergeben wurde, denn so sind der OPA-Kunde und der Kunde im Companion verknüpft.

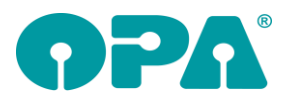

## *13.3 Import aus Wave-Analyzer mit Fotos*

In den Voreinstellungen zu OPA-XChange in der Lasche "Schnittstellen 3" können Sie aktivieren, dass beim Import aus dem Wave-Analyzer auch die Export-Aufnahmen mit dem Titel "Export2" zum Kunden in OPA-XChange eingelesen werden:

区 Beim Import auch die Fotos "Export2" rechts und links in XC einlesen

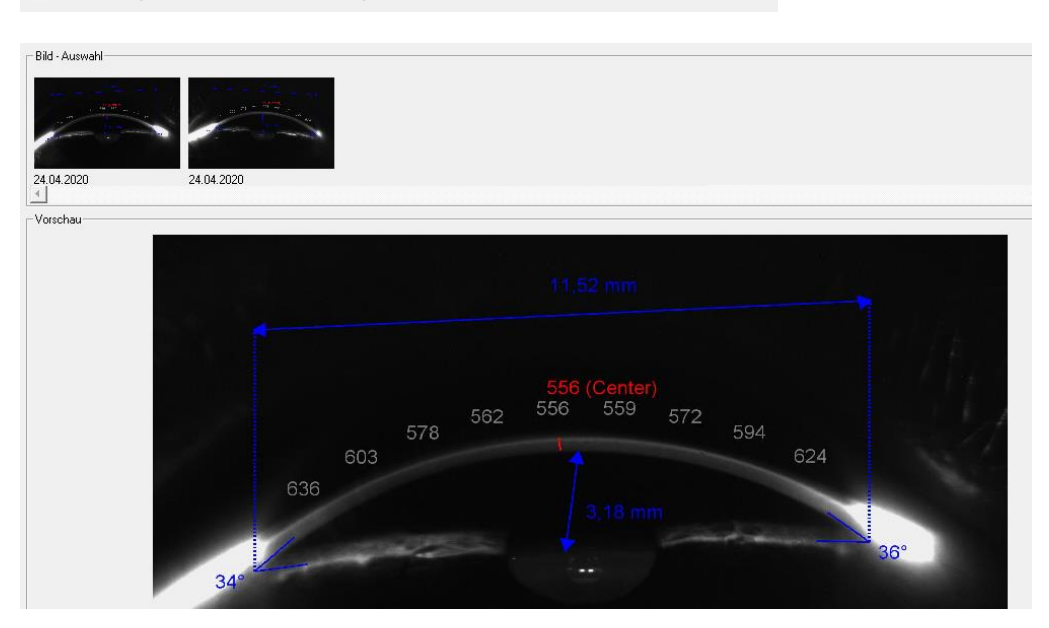

## *13.4 Zeiss i.ComMobile und Visuconsult Kundensuche mit Geburtstag*

Bei der Suche in i.Com Mobile und Visuconsult wird nun auch der Geburtstag berücksichtigt. Wenn die Suche nicht erfolgreich war können Sie die Berücksichtigung auch deaktivieren, falls versehentlich unterschiedliche Daten in OPA und im System von Zeiss hinterlegt wurden:

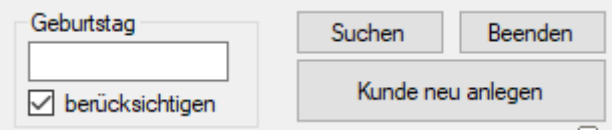

## *13.5 XML-Glasbestellung Geburtstag mitsenden*

In der Lasche "Fassungsdaten" in OPA-XChange / XML-Bestellmodul haben Sie für einen alternativen besseren Workflow nun ebenfalls die Möglichkeit das Mitsenden des Geburtstages bei der Bestellung zu aktivieren. Dieser Schalter synchronisiert sich automatisch mit dem in der Lasche "Bestelldaten":

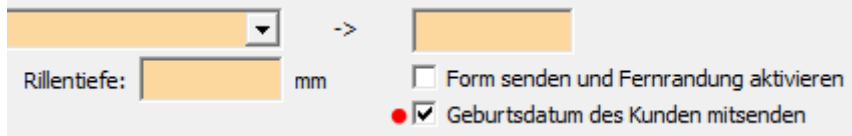

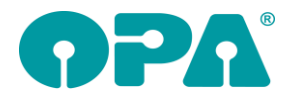

## *13.6 Geburtsdatum immer bei Bestellungen mitsenden*

In der den Voreinstellungen zu OPA-XChange / der XML-Glasbestellung können Sie in der Lasche "Bestellung" aktivieren, dass bei einer Bestellung die Option für das Mitsenden des Geburtsdatums standardmäßig aktiviert ist.

- Ⅳ Immer Kundenname und Vorname mit Bestellung senden
- Ø Immer Geburtstag bei Bestellung mitsenden